# **TECHNISCHE WEISUNGEN** Stand: 28.01.2021

#### **Inhaltsverzeichnis**

- Technische Voraussetzungen
- Zum Verständnis von GPS und virtuellen Posten
- Vor erstmaliger Teilnahme
- Veranstaltung laden
- Vorbereitung beim Vorstart
- Vom Start via Posten zum Ziel
- Am Ziel
- Nach dem Anlass
- Hochladen des eigenen Laufes ohne Mobile Daten (manual upload)

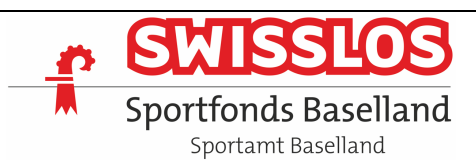

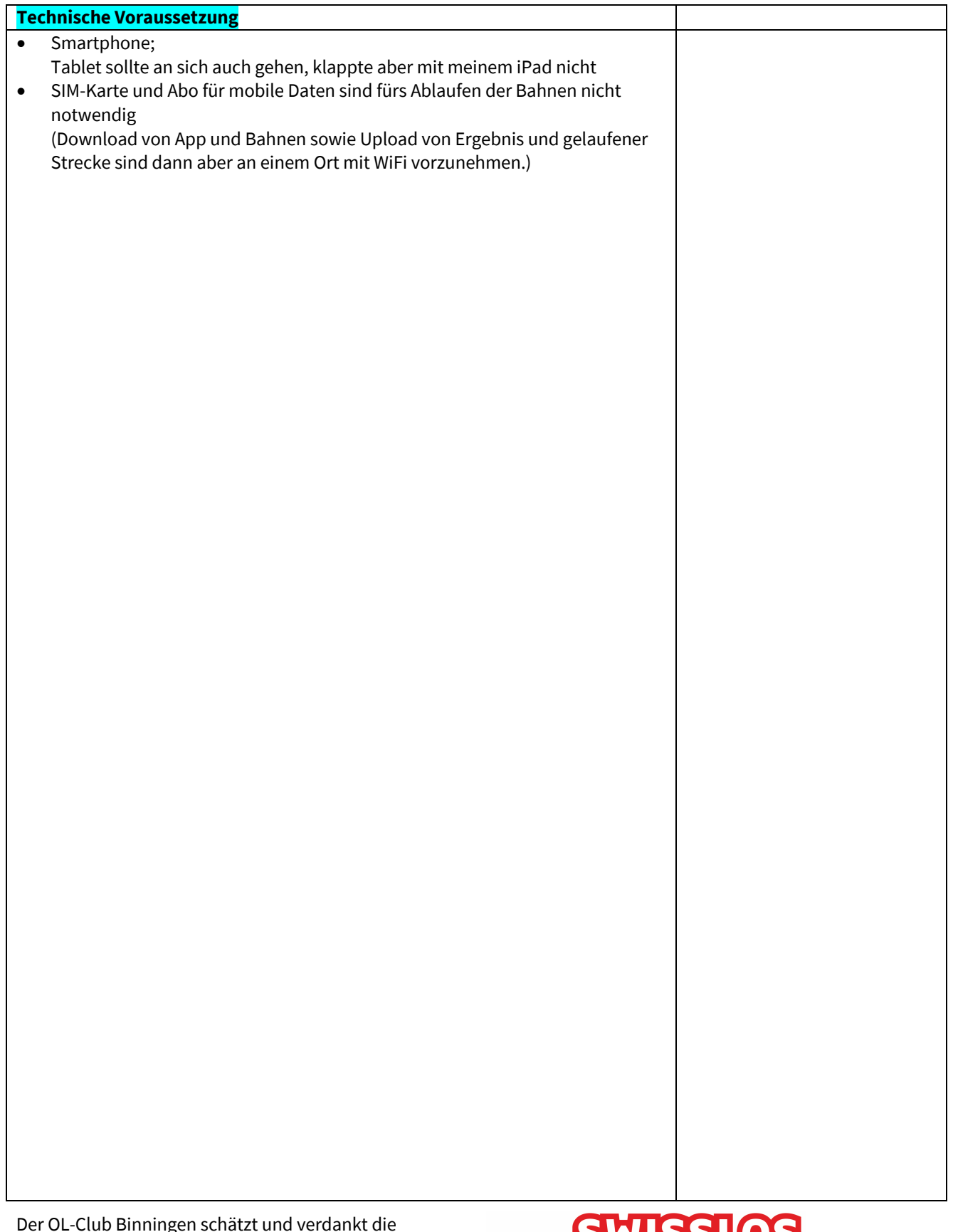

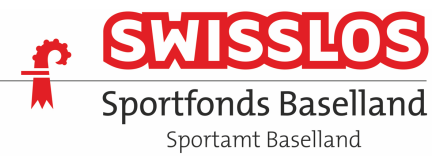

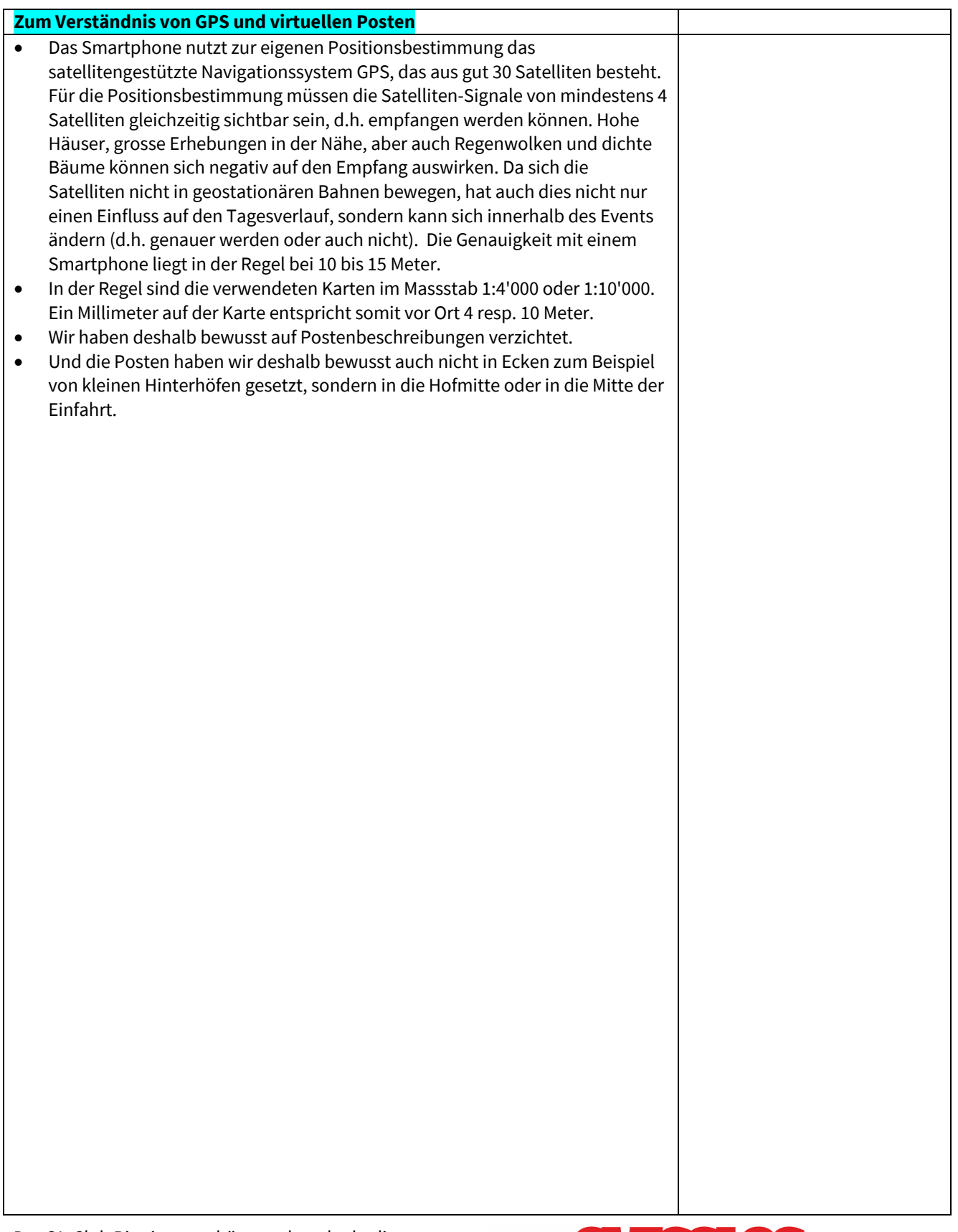

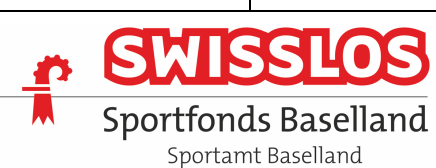

# **CLOUD O DAYS**

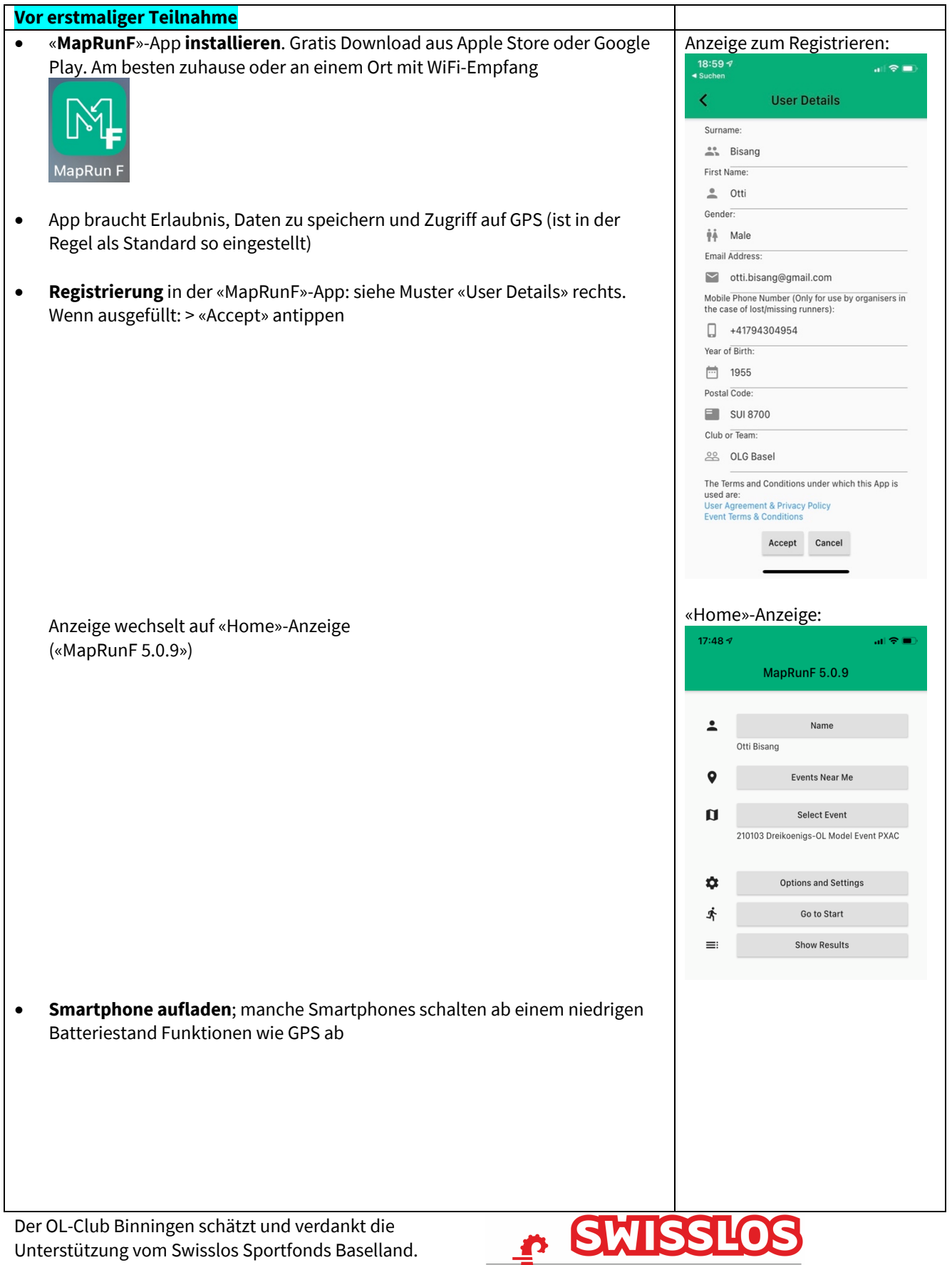

顶 Sportfonds Baselland

## **CLOUD O DAYS**

#### **Veranstaltung laden**

• Öffentliche Anlässe können wie folgt heruntergeladen werden: Auf «Home»-Anzeige («MapRunF 5.0.9») 3. grauen Balken «**Select Event**» antippen

-> (nach unten scrollen) **Switzerland** -> anschliessend weiter gemäss Angaben in den «*allgemeinen Weisungen*» für den Anlass.

- Erkennbar sind dann die angebotenen Bahnen, links beginnend mit einem Läufer-Symbol. Ihr könnt die Bahn noch nicht sehen.
- Tippt ihr nun eine der angebotenen Bahnen an, wechselt die Anzeige wieder in die «Home»-Anzeige, wobei unterhalb des 3. grauen Balkens «Select Event» die ausgewählte Bahn aufgeführt ist. (siehe zwei Abbildungen weiter oben).
- Tippt ihr nun auf den 5. grauen Balken «Go to Start», erscheint die gewählte Bahn.

Mit zwei Fingern könnt ihr Karte samt Bahn skalieren.

- Tippt ihr aufs fadenkreuzartige Symbol unten links, wird eurer aktueller Standort angezeigt. Dies ist gleichzeitig ein Test, ob das GPS eingeschaltet ist und funktioniert.
- Zu diesem Zeitpunkt wollt ihr ja möglicherweise noch gar nicht starten. Also ist der Anlass wie folgt abzubrechen:
	- Antippen des Haus-Symbols oben links
	- Anzeige «Confirm Exit» -> «Exit» antippen
	- ihr kommt wieder auf die «Home»-Anzeige

\* \* \* Eine einmal gelaufene Bahn kann beliebig oft gelaufen werden.

• N.B. «Local Events» sind nur mit 6-stelliger PIN zugänglich und nur über eine Woche verfügbar; erstellt zum Testen oder für Trainings (mit Zeitnahme, aber ohne Rangliste).

Der OL-Club Binningen schätzt und verdankt die Unterstützung vom Swisslos Sportfonds Baselland.

## $17:49<sup>2</sup>$  $\overline{\mathbf{x}}$ **Events on MapRun Server**  $\Box$ South Korea  $\Box$ Spain  $\Box$ Sweden  $\Box$ Switzerland  $17:47<sub>9</sub>$ **Events on MapRun Server**  $\overline{\mathsf{x}}$  $\Box$ Up Å 210103 Dreikoenigs-OL Kaspar benigs-OL Ka 睿 210103 Dreikoenigs-OL Melchior 210103 Dre MapRun-F  $\mathbf{c}$  $\ddot{\circ}$ Time: 00:00 Punched: 0 / 3 Last: NONE 'n Time: 00:00 Punched: 0 / 3 ast: NONF

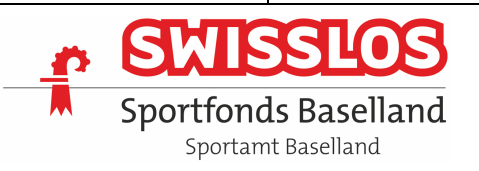

#### **Vorbereitung beim Vorstart**

- Vor Ort sollten GPS-Ortung und Ton am Smartphone eingeschaltet sein.
- Der **Stromsparmodus** sollte für die Zeit der Teilnahme **ausgeschaltet** sein, ansonsten der Bildschirm rasch immer wieder schwarz wird und je nach Gerät ein neues Anmelden erforderlich ist. Beim iPhone: Einstellungen > Batterie > Stromsparmodus «Schalter grau (aus)»
- **Hintergrundaktualisierung gestatten**: Beim iPhone: Einstellungen > Allgemein > Hintergrundaktualisierung «Ein» > MapRunF (grün)
- Am besten hält ihr euch **mindestens 30 m vom Startpunkt** weg auf, **wenn ihr die MapRunF-App vor Ort startet**, um nicht den Start unbeabsichtigt zu früh auszulösen. (Ansonsten «Haus»-Symbol oben links -> Exit -> Go to Start.)
- Tippt nun (am Vorstart resp. min. 30 m vom Startpunkt) auf den 5. grauen Balken «Go to Start». Es erscheint die gewählte Bahn. Mit zwei Fingern könnt ihr Karte mit Bahn skalieren.

Der aktuelle Standort wird mit einem orangen Punkt auf dem Smartphone angezeigt. Ihr könnt dann auch überprüfen, ob die Anzeige mit der Realität übereinstimmt.

Wenn ihr euch (Richtung Start) bewegt, wird die zurückgelegte Strecke als orange Linie dargestellt.

*Die folgenden Kartenbeispiele zur Illustration der Bahndarstellung stammen von einer MapRunF-Testserie in Küsnacht-Goldbach. Mangels OL-Karte wurde hierfür eine Open Street Map verwendet.*

Ist der unterste Balken grün, funktioniert das GPS richtig.

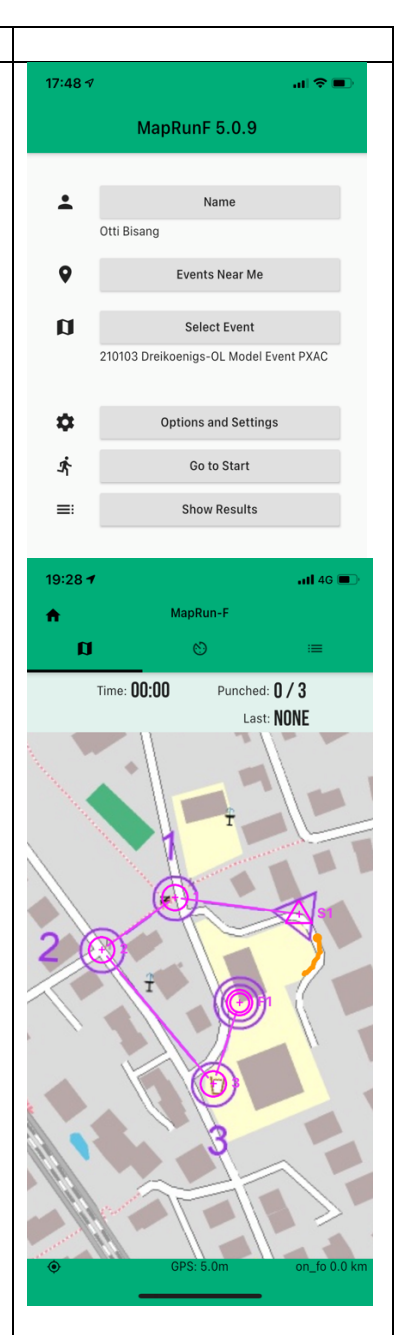

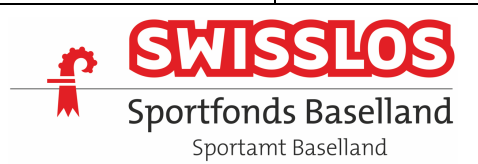

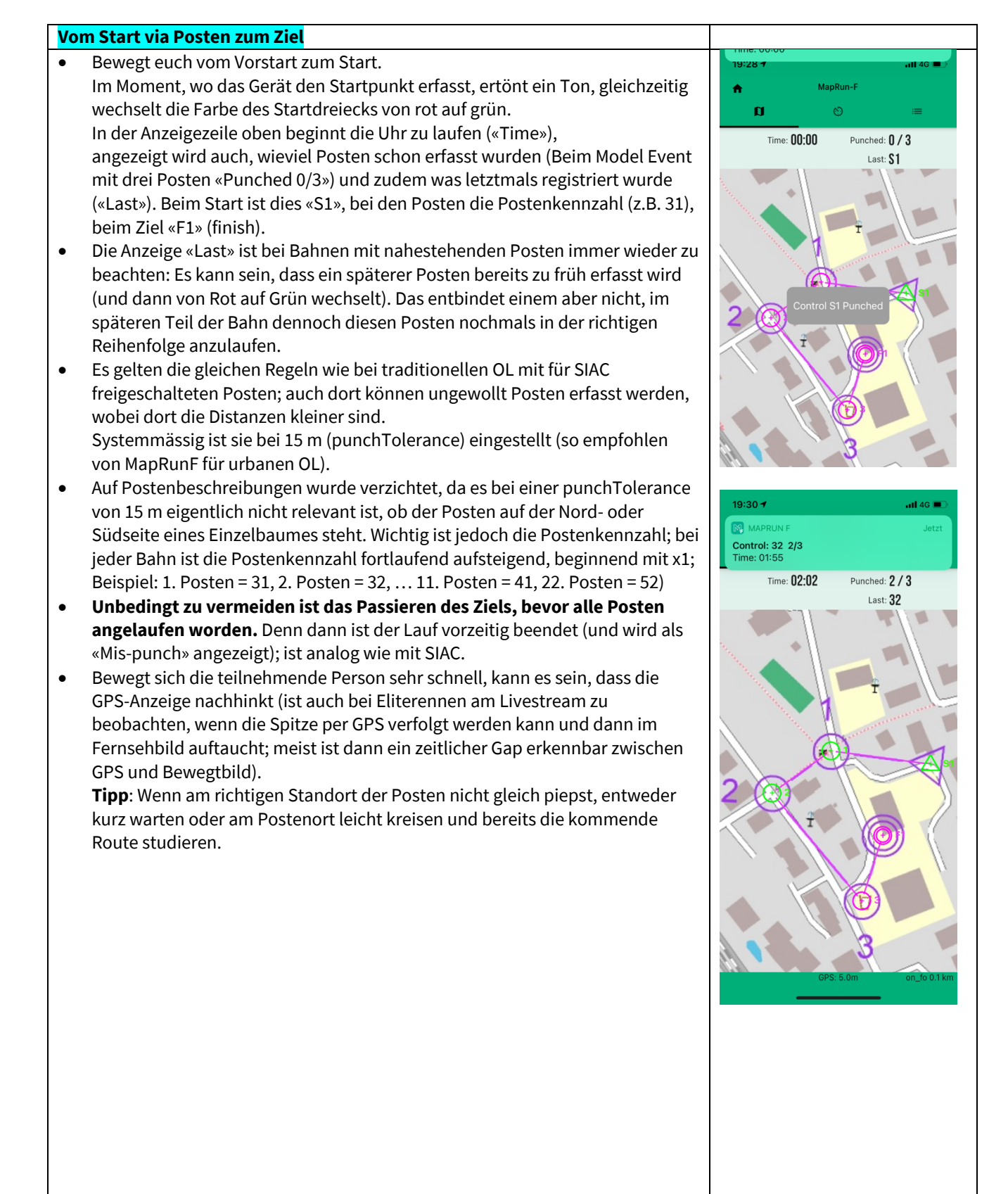

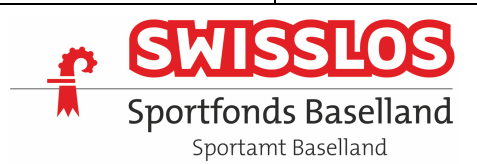

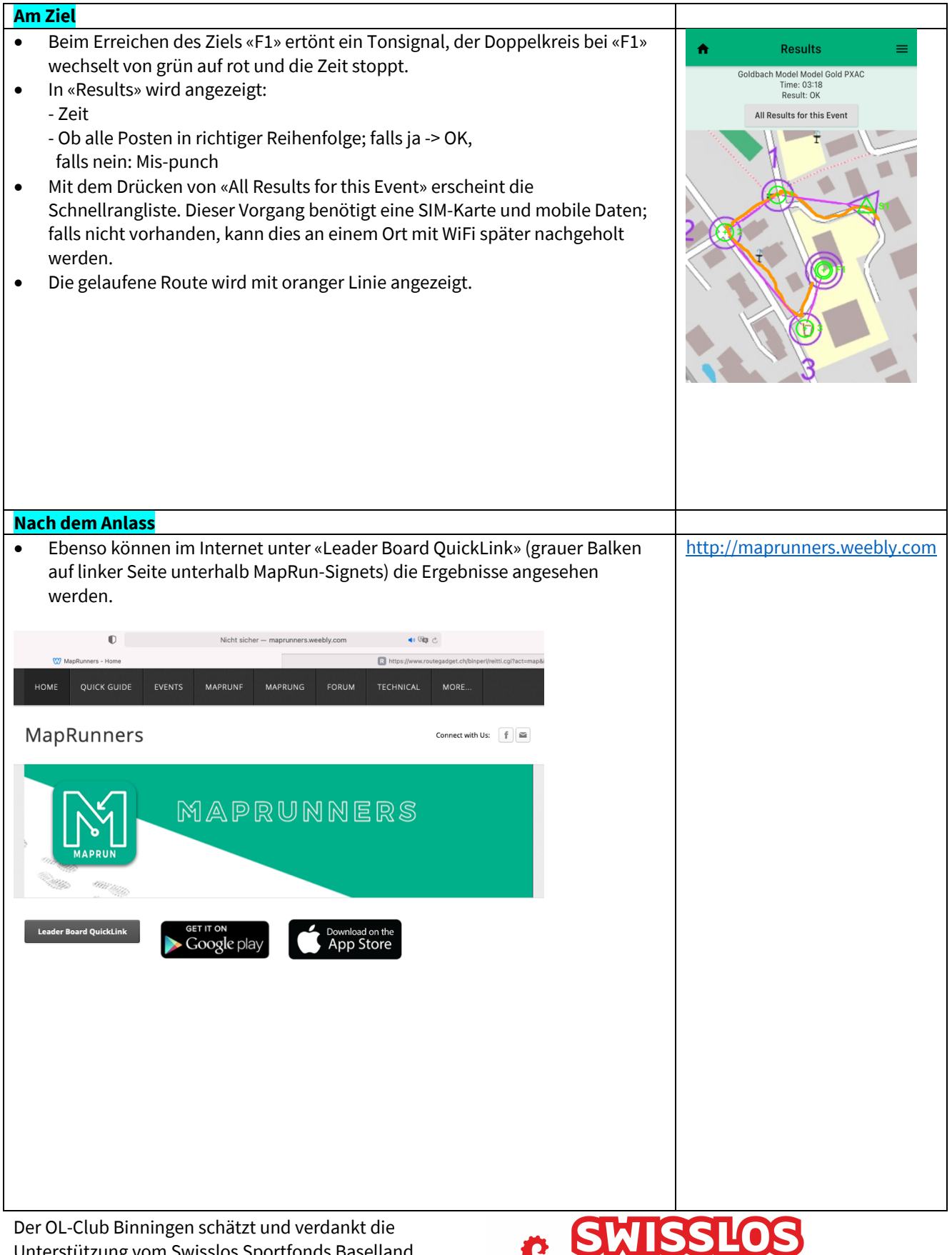

Unterstützung vom Swisslos Sportfonds Baselland.

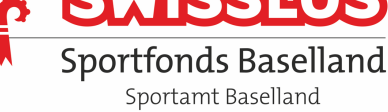

## **CLOUD O DAYS**

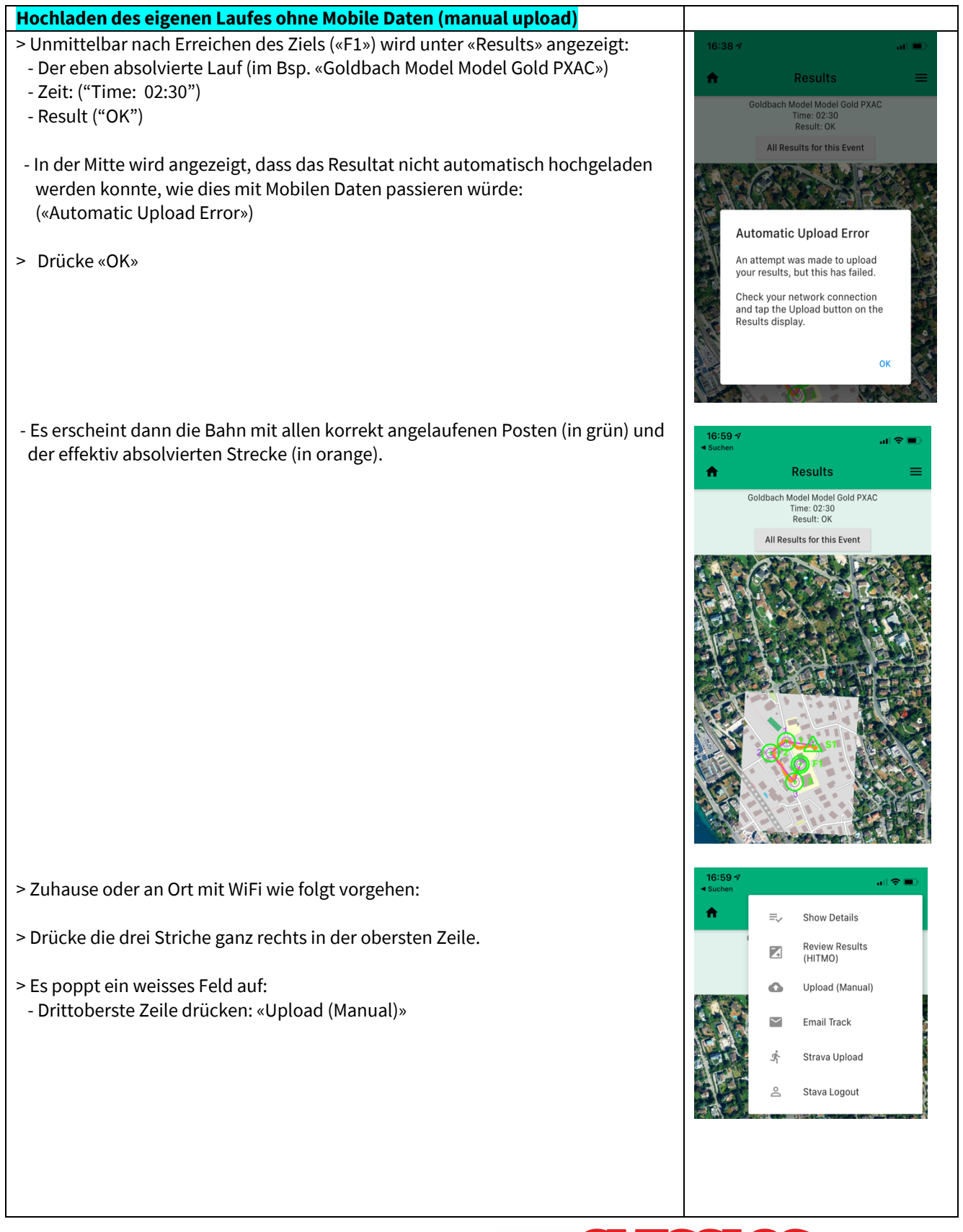

Der OL-Club Binningen schätzt und verdankt die Unterstützung vom Swisslos Sportfonds Baselland.

## **SMISSLO Sportfonds Baselland** Sportamt Baselland

## **CLOUD O DAYS**

- Nach wenigen Sekunden erscheint: «Upload Successful»

> Drücke «OK»

> Danach kann «All Results for this Event" gedrückt werden und die Resultatliste sollte mit dem vorhin noch fehlenden Resultat ergänzt sein.

**Upload Successful** Results uploaded to server

\* \* \*

Verbesserungsvorschläge bitte an den Verfasser: Otti Bisang, otti.bisang@gmail.com

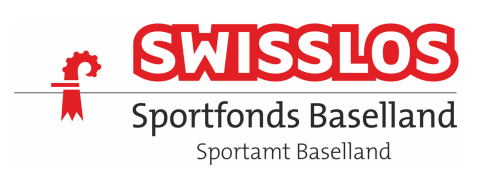